## *Vademecum* **de l'évaluateur du congrès AFM**

## **Accéder et poster mes évaluations**

Pour télécharger les communications qui vous ont été allouées pour évaluation rendez-vous sur le site: https://afm2018.sciencesconf.org/

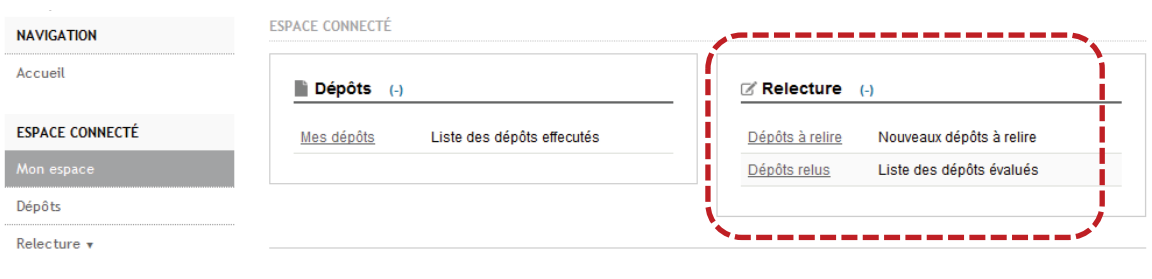

## **SUPPORT**

## @ Contact

Pour télécharger les communications que vous avez à évaluer, cliquer sur « dépôts à relire » dans

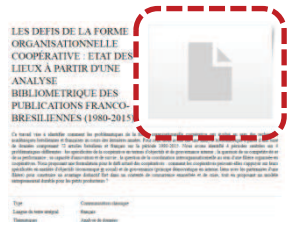

la boite de dialogue « relecture ». Vous voyez alors la liste des communications allouées apparaitre à l'écran. Cliquez sur la case « action » située à droite de la communication que vous voulez consulter. L'ensemble des informations relatives à cette communication sont détaillées ici. Pour télécharger la communication en fichier PDF, il faut cliquer sur l'icône situé à droite du titre.

Pour poster votre évaluation, la démarche est la même que celle décrite précédemment. Après avoir cliqué sur la case « action » correspondant au titre de la communication à évaluer, descendez dans la page jusqu'à la rubrique « grille de notation ». Vous devez alors mettre une note sur 10 pour chacun des critères proposés.

Ensuite, vous disposez de deux cadres permettant de déposer votre texte. Le premier « commentaire interne » vous permet de poster un texte à destination du comité scientifique du

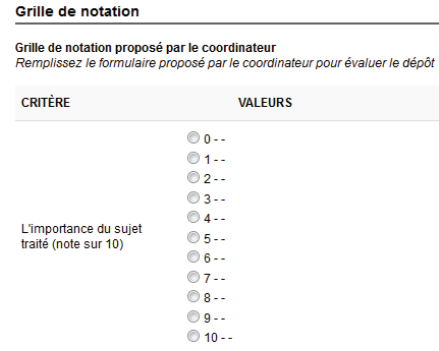

congrès. Il ne sera pas communiqué aux auteurs de la communication. Le deuxième « commentaire auteur » est destiné au texte adressé aux auteurs pour faire progresser leur travail de recherche**. N'oubliez pas de cliquer sur l'onglet « enregistrer » quand vous avez terminé !**

Les rubriques situées en bas de la page « type de dépôt » « commentaire associé au changement de type de dépôt » « définir une thématique » et « commentaire associé au choix de la thématique » ne doivent pas être utilisées. Elles sont destinées au Comité scientifique.